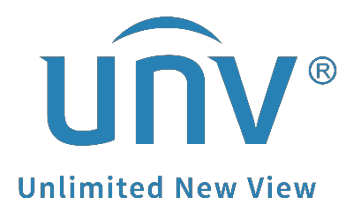

# **How to Online Upgrade or Local Upgrade the Uniview Device through EZTools 2.0 and EZTools 3.0?**

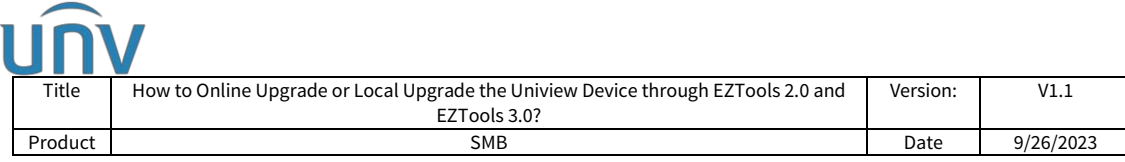

# **How to Online Upgrade or Local Upgrade the Uniview Device through EZTools 2.0 and EZTools 3.0?**

## **Description**

*Note: This method is applicable to most of the scenarios. If the method still cannot solve your problem, it is recommended to consult our Tech Support Team.* [https://global.uniview.com/Support/Service\\_Hotline/](https://global.uniview.com/Support/Service_Hotline/)

# **Preparation**

#### **Video tutorial:**

[https://www.youtube.com/watch?v=zCDRqWYP4n4&list=PLrBaKYrUJkiv\\_ShCVIqTeIA](https://www.youtube.com/watch?v=zCDRqWYP4n4&list=PLrBaKYrUJkiv_ShCVIqTeIAsOxyFEljjR&index=3) [sOxyFEljjR&index=3](https://www.youtube.com/watch?v=zCDRqWYP4n4&list=PLrBaKYrUJkiv_ShCVIqTeIAsOxyFEljjR&index=3)

*Note: The PC must be connected to the internet if you wish to cloud upgrade your device through EZTools 2.0 and EZTools 3.0.*

### **Operating Steps**

Device upgrade includes **local upgrade** and **online upgrade**. The upgrading progress is displayed in real time.

**Local upgrade:** Upgrade device(s) using an upgrade file on your computer.

**Online upgrade:** With Internet connection, online upgrade will check the device firmware version, download upgrade files, and upgrade the device. You need to log in first.

#### **How to online upgrade your device?**

**Preparation:** Connect your device and your PC to the same local network, then open EZTools 2.0 or EZTools 3.0 on your PC.

#### **EZTools 3.0.**

**Step 1** Click **Search** under **Device Management** to find the device you want to upgrade, and then click **+** in the operation column to add it to management first.

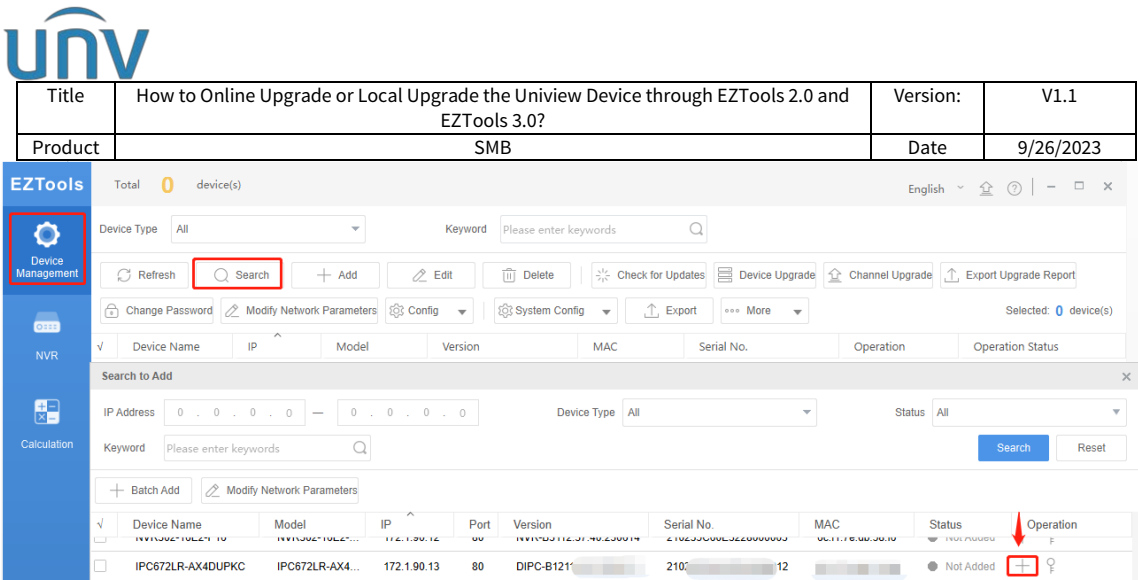

**Step 2** Check the device you wish to upgrade and then click **Check for Updates** to see whether there is any new version to upgrade on the Operation Status column (Upgradeable).

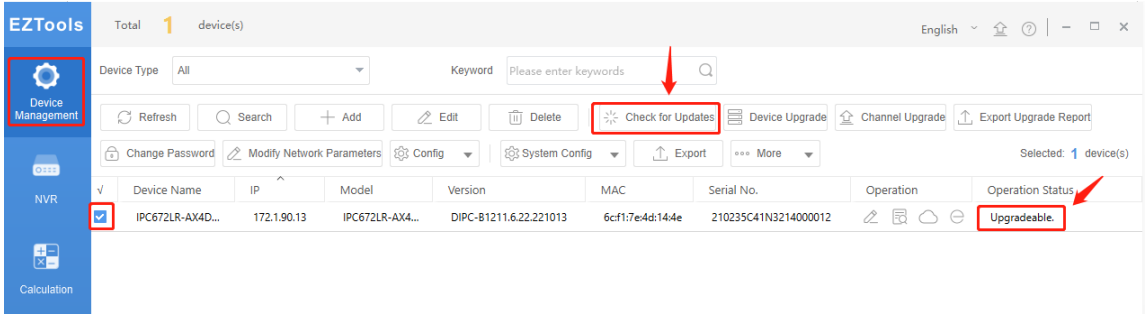

**Step 3** Check the device you wish to upgrade and then click **Device Upgrade** (camera) or **Channel Upgrade** (upgrade cameras on NVR).

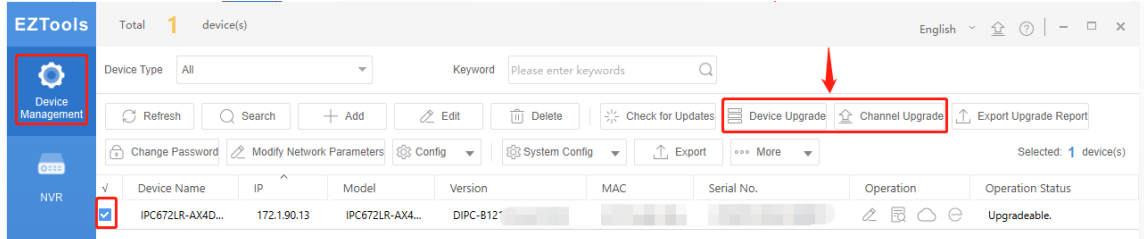

**Step 4** Select the Online Upgrade under **Upgrade Mode** and set up the **Upgrade Config**. Click **Upgrade**.

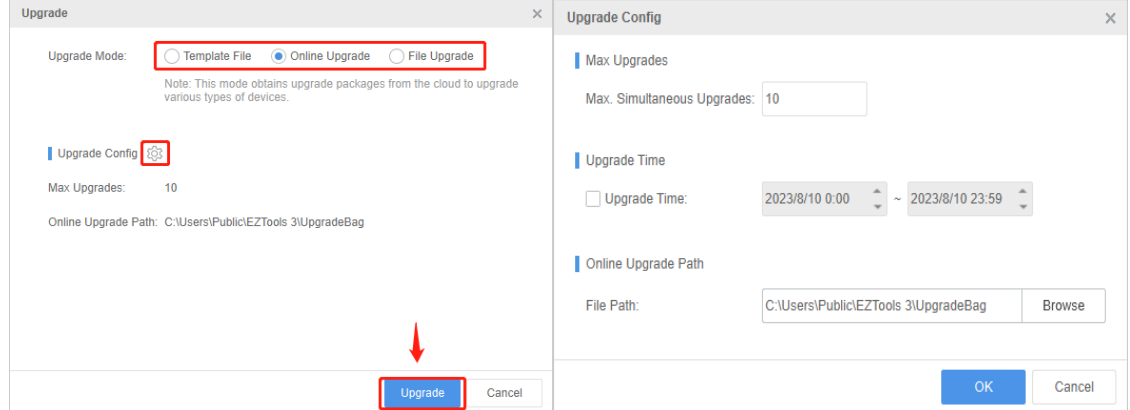

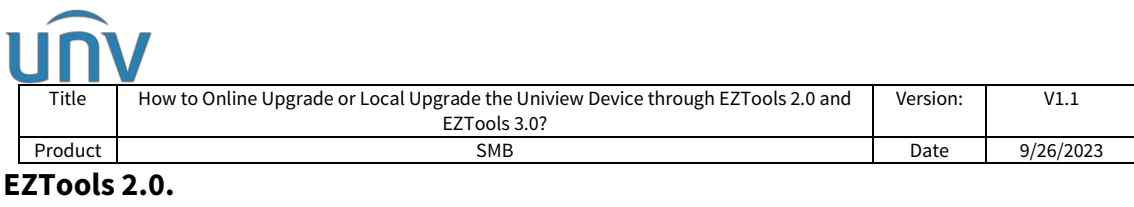

#### **Step 1** Click **Refresh** under **Upgrade**>**Online Upgrade** to search for your devices.

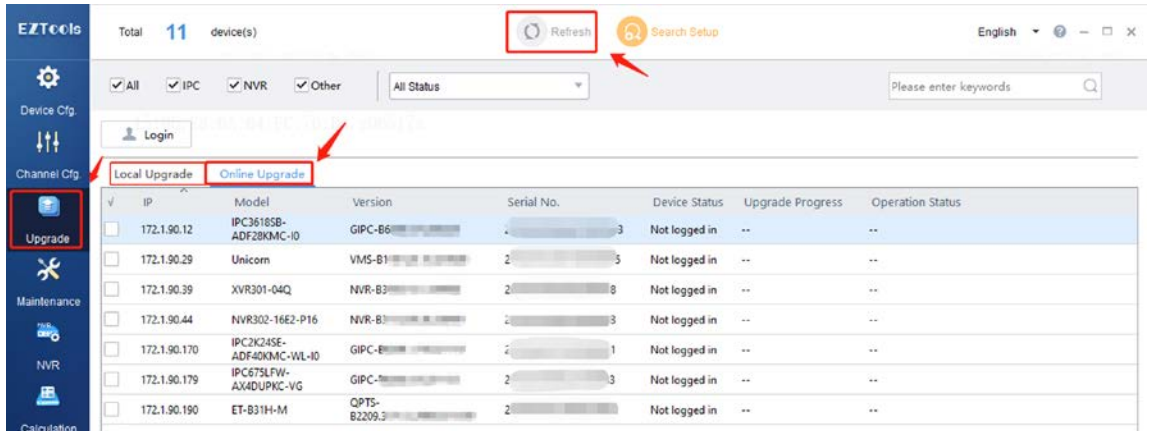

**Step 2** Once your devices have been detected, you can click **Upgrade** and then log in your device and check if there is a newer firmware for the device.

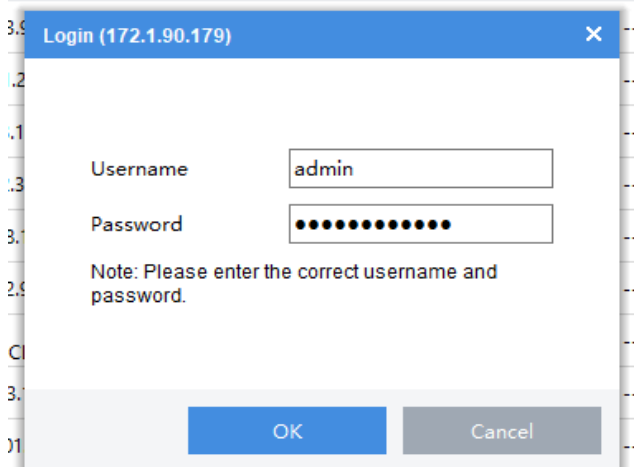

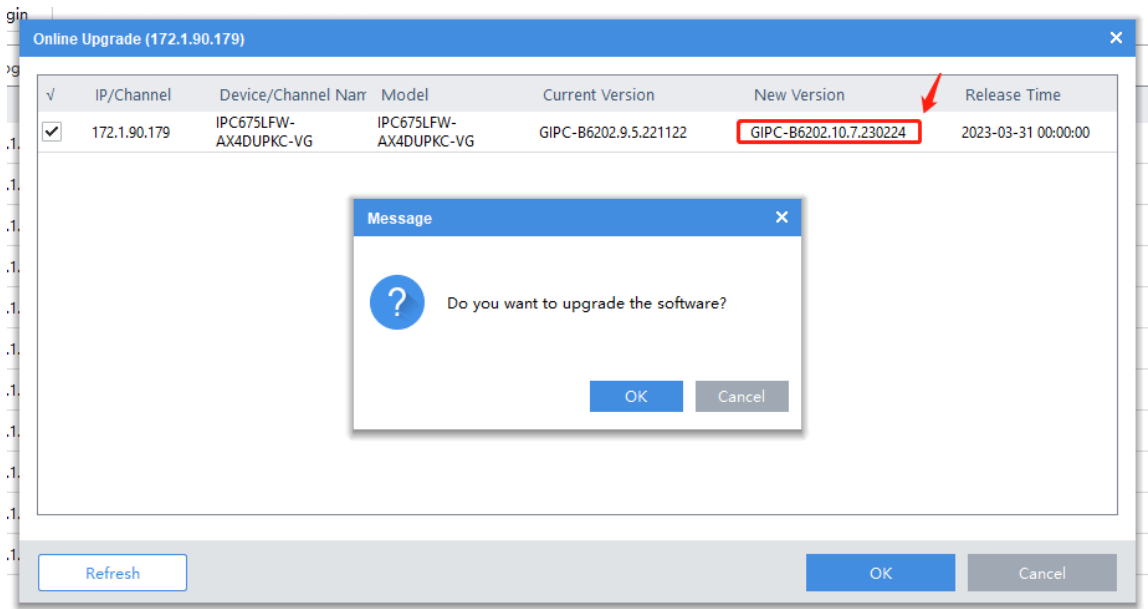

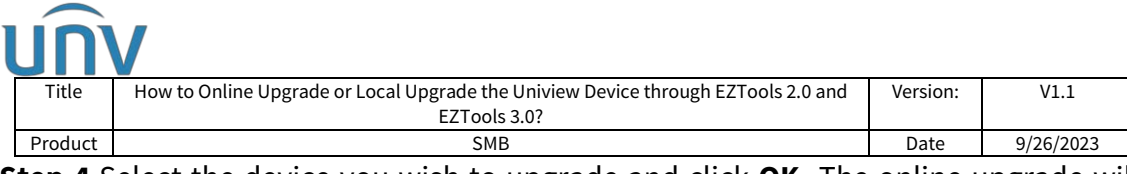

**Step 4** Select the device you wish to upgrade and click **OK.** The online upgrade will start automatically. Wait until the upgrade progress is completed.

#### **How to Local upgrade your device?**

#### **EZTools 3.0**

All the steps are almost the same as cloud upgrade except that you need to select *File Upgrade under Upgrade Mode and set up File Path in advance.*

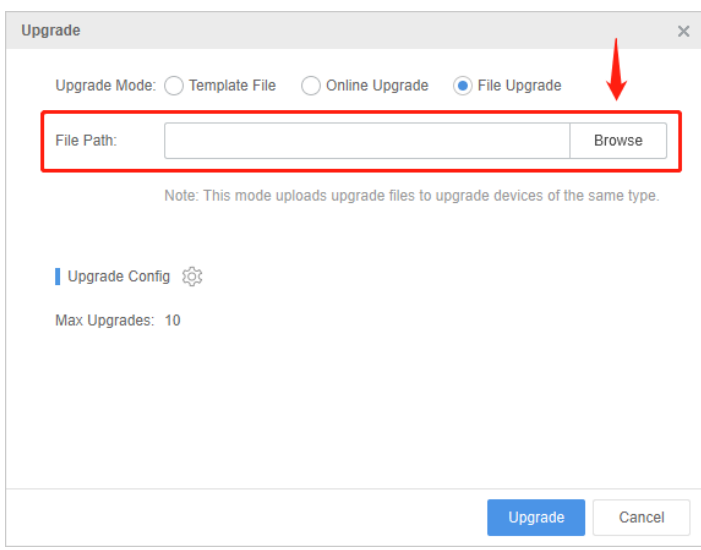

*Note: The firmware version file must be put in the file path and all firmware must be unzipped except firmware for cameras.*

#### **EZTools 2.0**

**Step 1** Click **Upgrade** on the main menu. Under **Local Upgrade**, select the device(s) and then click **Upgrade**. A dialog box is displayed (take NVR as an example).

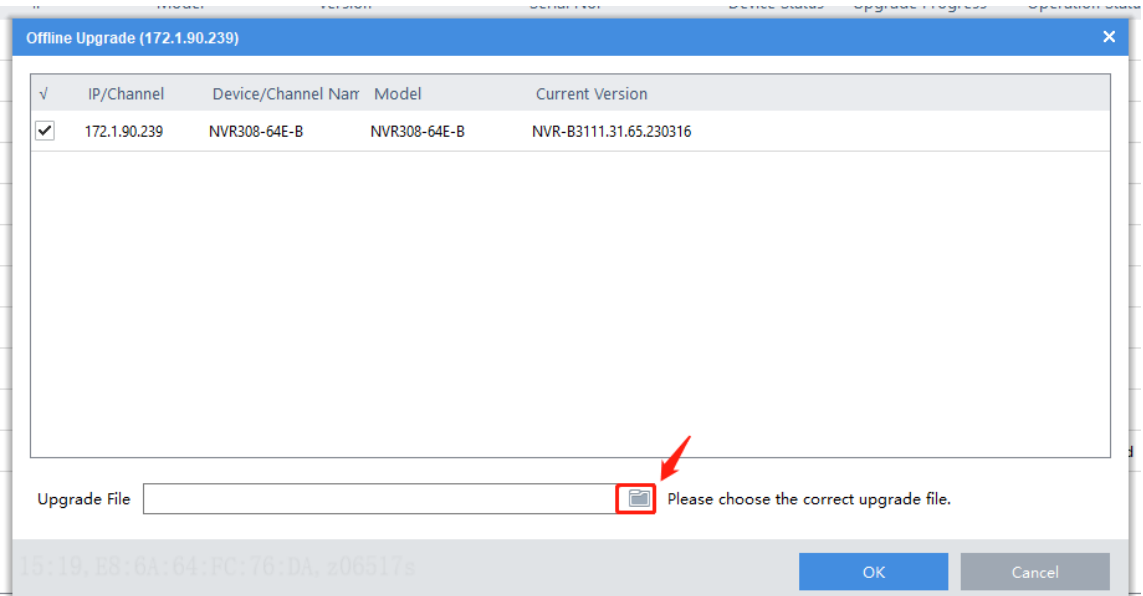

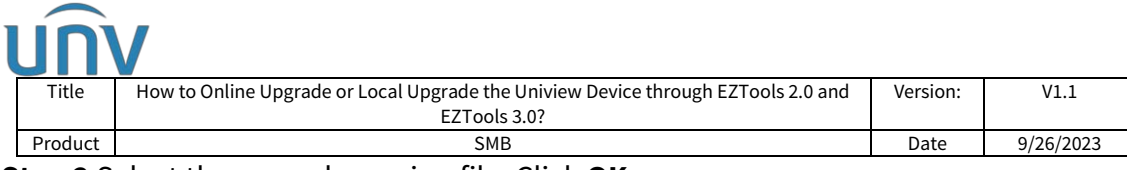

#### **Step 2** Select the upgrade version file. Click **OK**.

#### *Note:*

*1. The upgrade version must be correct for the device. Otherwise, exceptions may occur.*

*2. For an IPC, the upgrade package (ZIP file) must contain the complete upgrade files.*

*3. For an NVR, the upgrade file is in .BIN format.*

*4. You can upgrade NVR channels in batches.*

*5. Please maintain a proper power supply during the upgrade. The device will restart after the upgrade is completed.*